## **Kahoot Directions**

Go to <a href="https://create.kahoot.it">https://create.kahoot.it</a>. Sign up/sign in.

On the dashboard, select the type of kahoot to create:

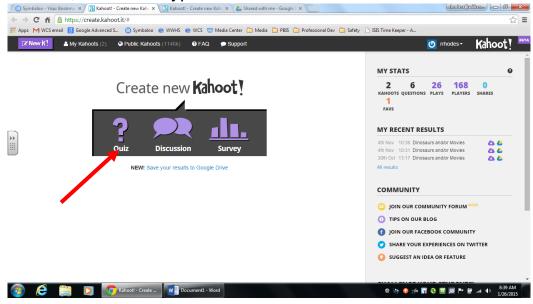

Give the Quiz a name, then click Go!:

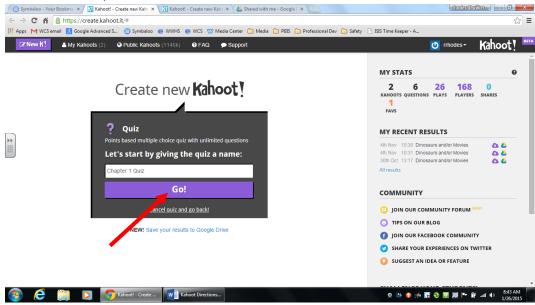

Type the first question in the space at the top, and enter answers in the boxes at the bottom. Click on the word **Incorrect** under the box with the correct answer to toggle to **Correct**. Leave the other answers set on **Incorrect**. Add as many questions as you want by clicking on **Add Question** under the answer boxes. Kahoot is for formative assessments- it's best to limit the number of questions:

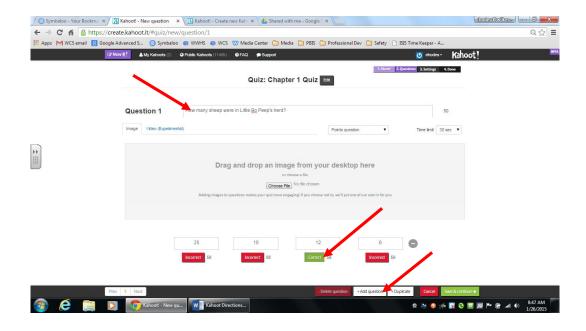

You can add images to questions, but that is optional. To add an image, click **Choose File** and upload one from your computer. You can always edit, add or delete questions by utilizing the menu at the bottom of the screen. When your quiz is finished, click **Save & continue** on the bottom right:

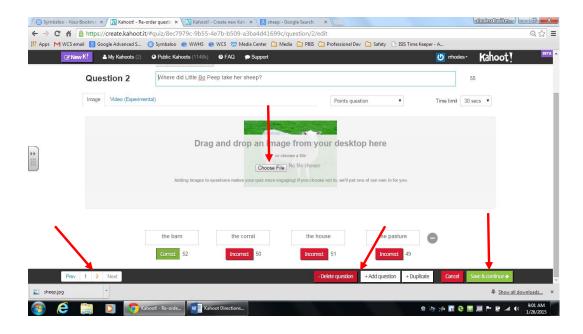

You can go back and edit the quiz, or click on Save & continue again:

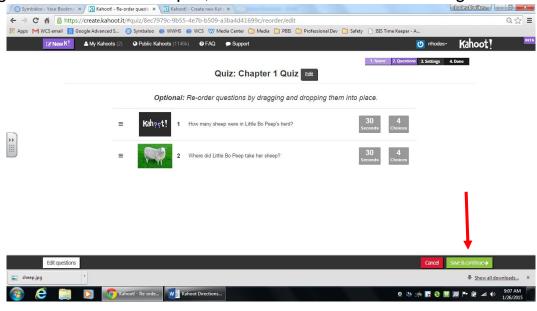

Enter info about your Kahoot, then Save & continue:

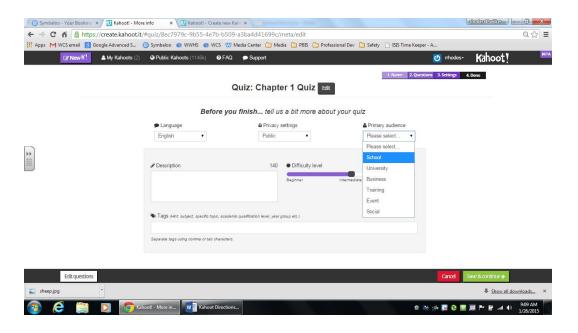

Give your Kahoot a cover image, play a YouTube video in the background, or leave blank. Click **Done**:

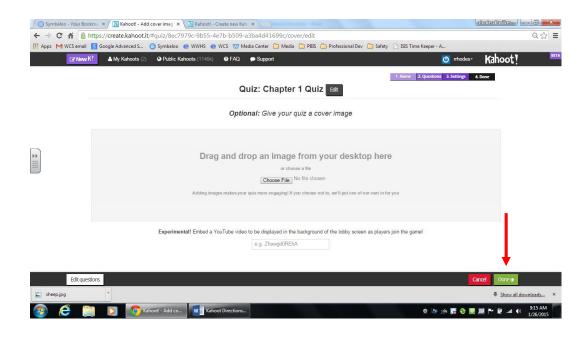

Preview your Kahoot, share it on social media, or click **Play** for student access. You can create multiple Kahoots- they are automatically saved into your account. You can access all of your Kahoots from your dashboard when you log in:

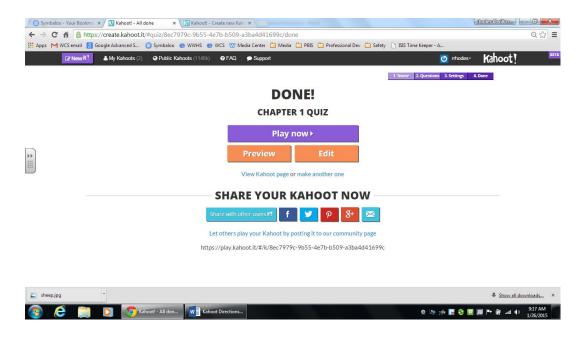

You can format settings for your Kahoot. Click **Launch** when you are ready to have students join and play:

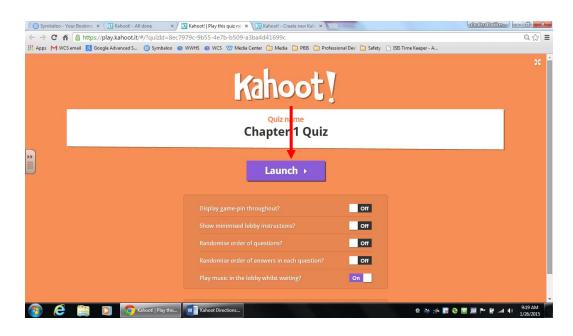

This is the screen that you will have displayed for your students:

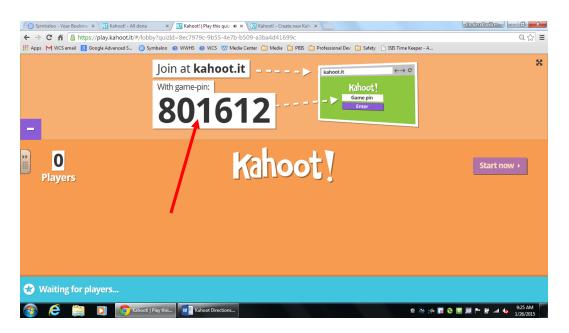

Students may play Kahoot on any device- smart phone, laptop, tablet. Tell them to go to the Internet and then to the web site: Kahoot.it. They will need to enter a **Game pin** (the number displayed), a Nickname (make sure students use their own names) and then click **Join Game**. As students get logged in, their names will pop up at the bottom of the screen, and the number of players will change. When all students are in, you will need to click on **Start now**.

Here is what students will see:

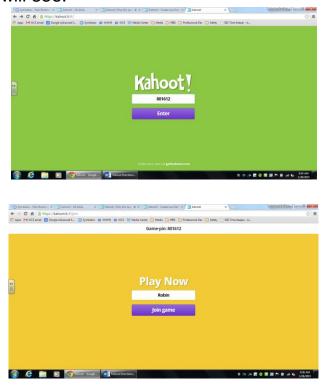

You will have the questions displayed on a smartboard/screen. Students will only see the following answer choices. They will look on the board for the correct answer and select the color/shape of the correct answer on their devices:

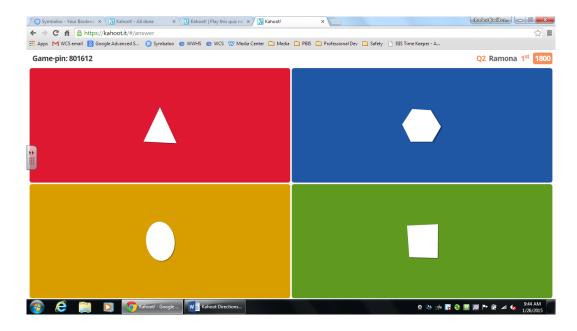

Here is what you will see as students join- notice the names pop up under the word Kahoot! Click **Start now** to begin the quiz:

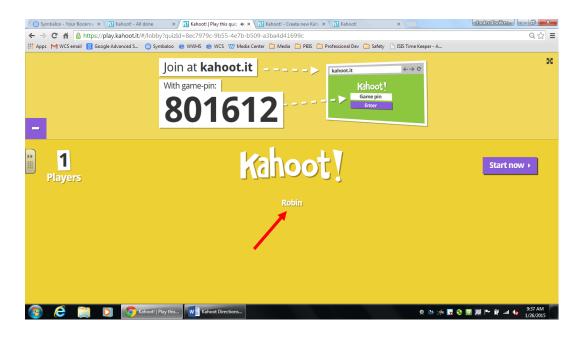

Questions are timed. A countdown timer is on the screen. As students answer the questions, the number of answers will pop up on your screen. Click **Next** to move forward:

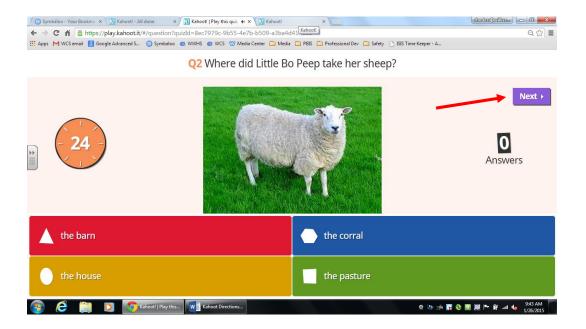

On your computer/smartboard, you will see the answers in chart form, and who is in the lead. Click **Next** to move forward:

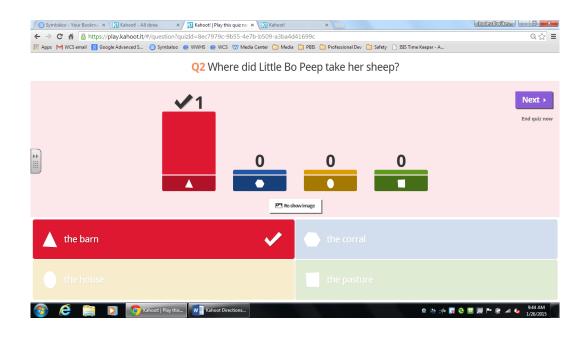

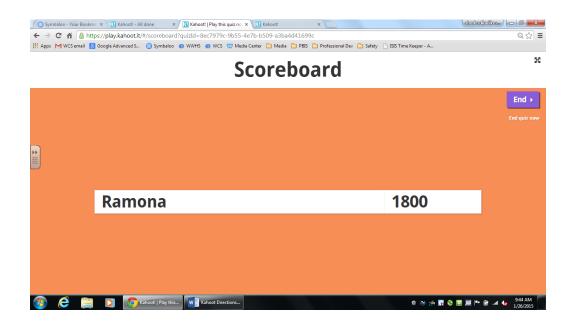

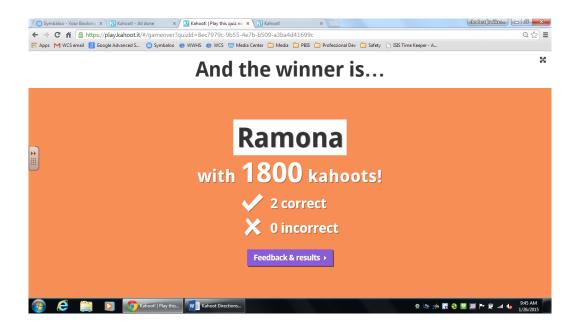

When you click on Feedback and results, you will see a chart of how well students liked the activity and you will have access to a spreadsheet of answer results.

You can always view and/or download the results of your quiz by selecting My Results in the drop down menu under your user name in the upper right corner:

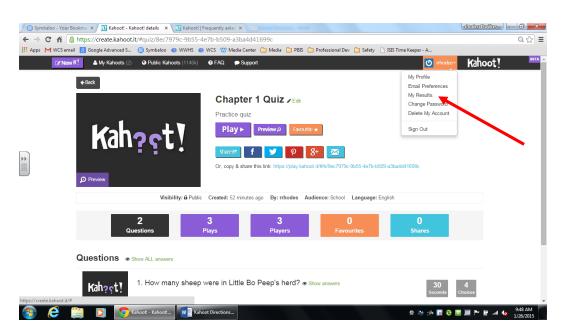

Here is an example of a results spreadsheet. You can view correct/incorrect answers, scores, etc. for each student for each question:

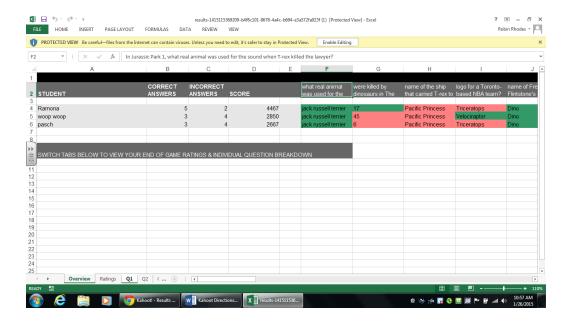

You can also access an overview of the quiz:

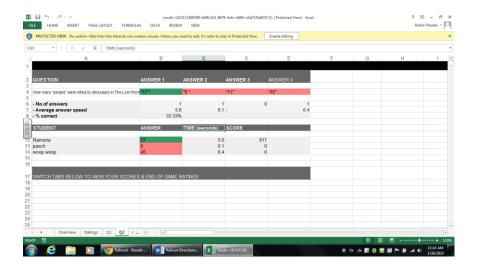

## Happy Kahooting!

Here is a great tutorial from YouTube: <a href="https://www.youtube.com/watch?v=pFFv6">https://www.youtube.com/watch?v=pFFv6</a> 6was4

Feel free to contact me if you have questions:

Robin Rhodes West Wilkes High School 336-973-4503 rhodesr@wilkes.k12.nc.us